# How to Create Your Parent Access Account

# **1. Click on the Sign Up Button**

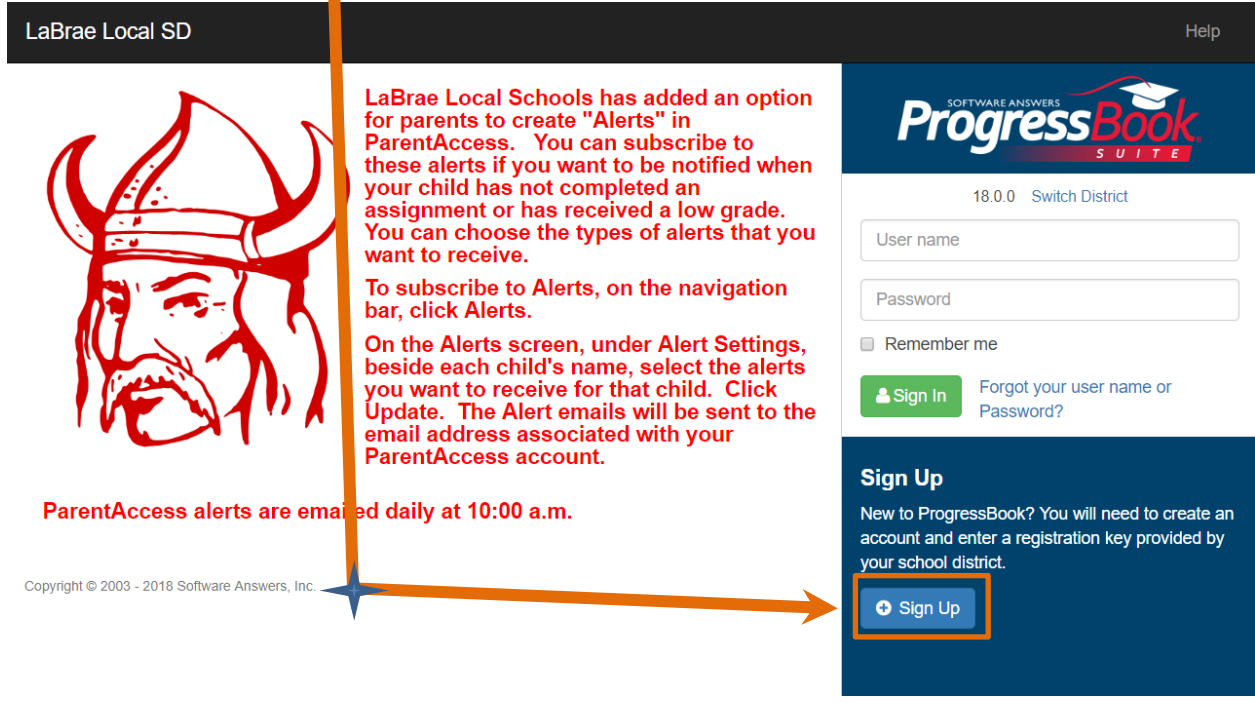

## **2. Choose I am a parent**

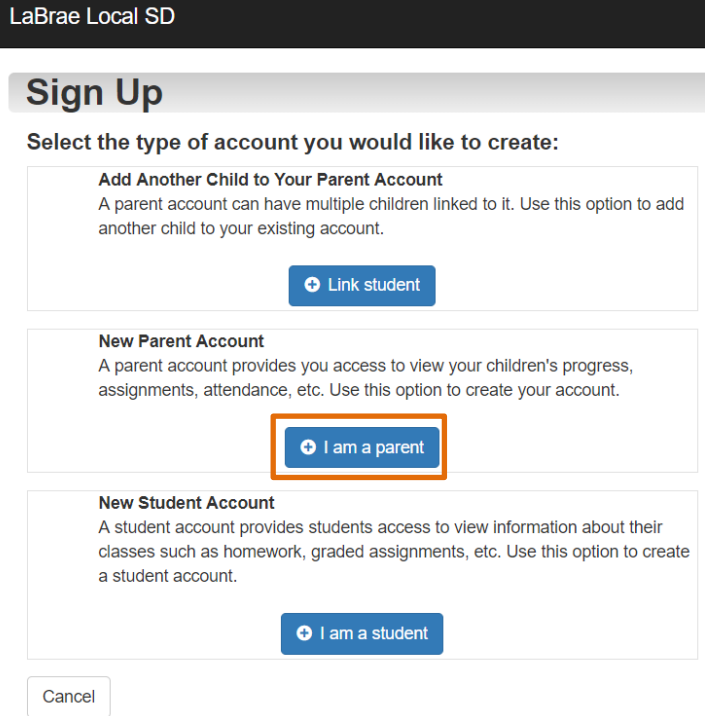

## **3. Fill in the following information**

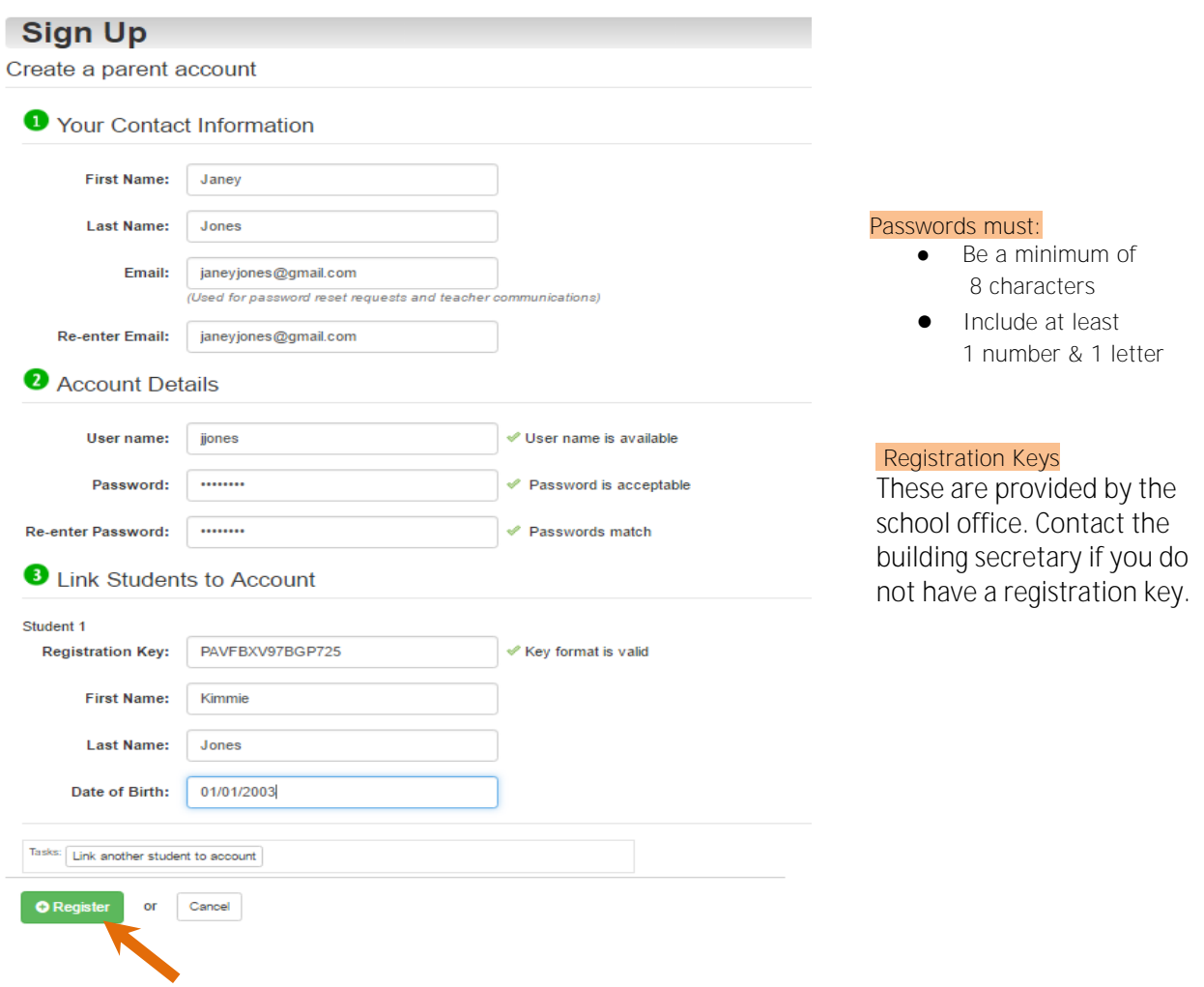

#### **4. Click on the Register Button**

#### **5. If your account is registered successfully, you will be brought to the screen below. Click on the text "Sign in to your new account"**

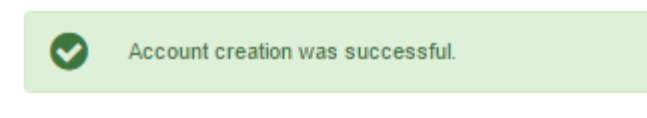

Sign in to your new account

# **6. Enter your login information that you just created in Step 3**

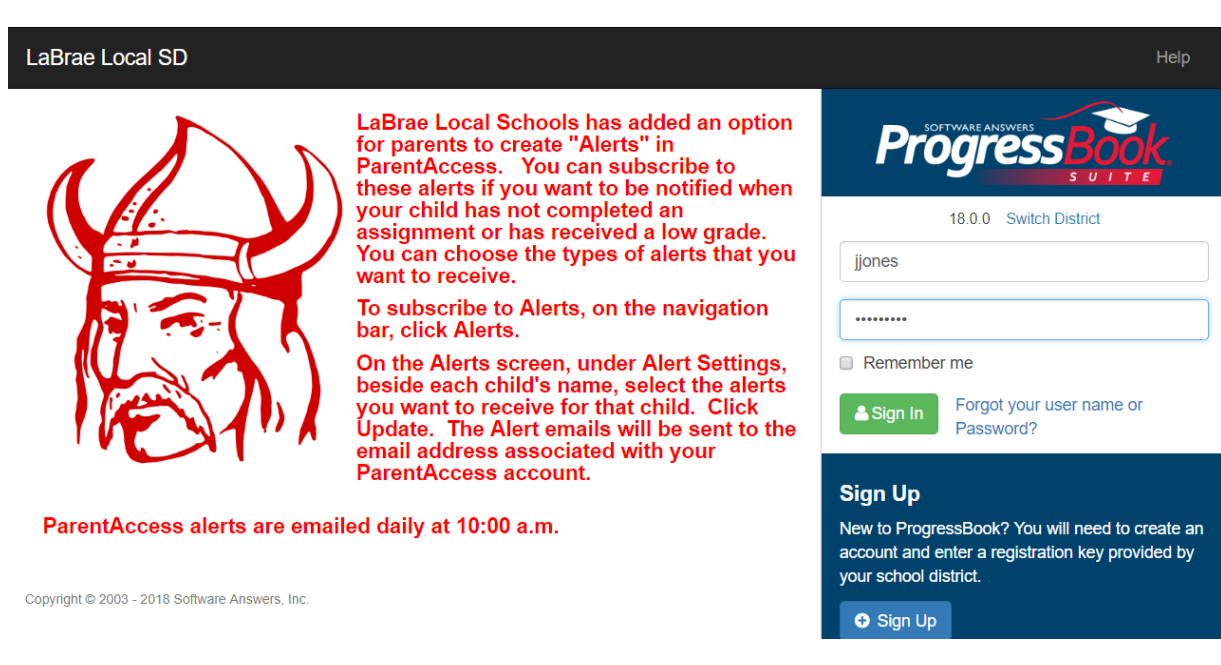

# **6. View your child's information**

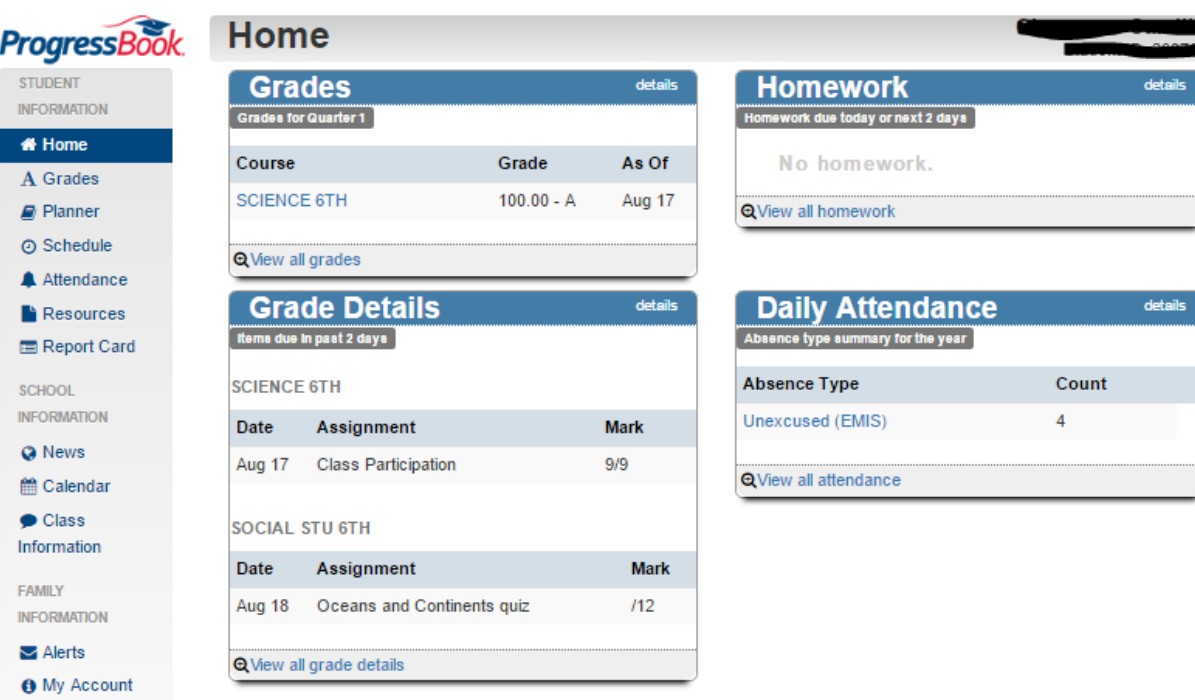